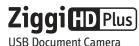

# **Quick Start Guide**

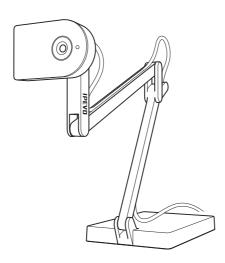

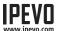

Customer Service (USA) Email: cs@ipevo.com Tel: +1-408-490-3085 Customer Service (International) Email: service@ipevo.com Tel: +886-2-5550-8686

### **The Basics**

Ziggi-HD Plus captures a variety of subjects—including standard letter-sized documents, three-dimensional objects, devices like smartphones and Apple's iPad, and even A3-sized documents and larger—and presents a high-definition live video image through the Presenter software.

#### **Positioning the Ziggi-HD Plus**

The multi-jointed, weighted stand allows you to quickly and easily change the height and position of the camera to suit your subject.

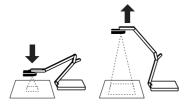

Additionally, the camera head can swivel with 270° of freedom to customize your orientation.

### **Package Contents**

Your package should contain the following:

- Ziggi-HD Plus camera unit, including multi-jointed stand.
- Anti-Glare Shield.
- Quick Start Guide (this document).
   Note: The Complete User Manual can be downloaded at http://support.ipevo.com/ziggi-hd-plus

**Installation**Ziggi-HD Plus requires IPEVO Presenter software to function.
Placed design for DC or Mos etc.

Please download the latest version for PC or Mac at:

http://support.ipevo.com/presenter

- 1.Double-click the downloaded file and follow the prompts to install Presenter. Note: By installing the latest version of Presenter, the older version of Presenter on your computer will be removed or replaced.
- 2.Connect Ziggi-HD Plus's USB cord to any open USB port on your computer.
- 3.Launch the Presenter software. A window containing a live video image from your Ziggi-HD Plus should appear. Ziggi-HD Plus is now ready to use.

# **Camera Elements**

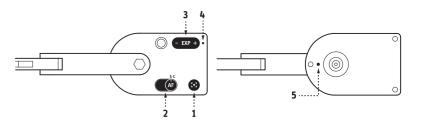

- 1. Focus button: will bring the subject into sharp focus after a few seconds.
- 2. Autofocus switch: may be set to Single (S) or Continuous (C).
- 3. Exposure toggle: provides on-the-fly exposure customization.
- **4. Camera indicator:** when the camera is in use with IPEVO Presenter or other compatible software to provide an image, this will turn white.
- 5. Microphone: Ziggi-HD Plus comes with a built-in microphone which is located on the underside of the camera body next to the lens. The microphone is on when Ziggi-HD Plus is on. This is useful for video conferencing and more.

### **IPEVO Presenter Software**

Free Presenter software features a range of useful image customizations and functions, including snapshots, video recording, white balance, digital zoom, image rotation and more. Here are some highlights:

- Camera (default): provides a window with the live video image from the camera.
- Review: review snapshots and video you have taken.
- Full screen: click the top-right arrows to enter full screen mode. Ziggi-HD Plus's image will take up the entire screen. This is particularly useful for projecting the image in classroom or conference settings. Click the top-right arrows again to return to a smaller window.
- Splitscreen mode: two doc cams can be connected and presented in splitscreen\* or a single doc cam's video feed can be presented in splitscreen. Functions like zoom, resolution change, rotate and more can be changed independently in each splitscreen window.
- \* Please note: High computer performance is required when two doc cams are connected at high resolutions. If the image freezes or lags in this setup, consider lowering the resolution.

For the latest version of Presenter as well as the full Quick Start Guide for the software, please visit http://support.ipevo.com/presenter

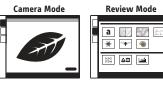

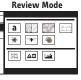

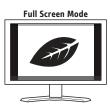

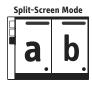

# **Taking Snapshots** and Recording Video

You can take snapshots as well as record video of the live video image at any time. For snapshots, click the green camera icon at the bottom of the Presenter window. For video, click the red video camera icon.

You can then review your snapshots by clicking on the Review mode tab on the left. Your media files will be presented as thumbnail images sorted by date.

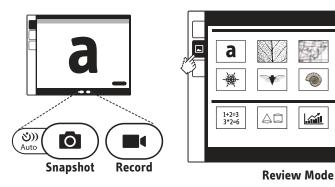

### **Focus**

Besides the default AF-S (Single) mode where you can set the focus for static subjects by pressing the Focus button on the camera, there are other methods to focus your Ziggi-HD Plus:

• Continuous: set the Autofocus switch to AF-C. This will change the autofocus mode from single to continuous, and Ziggi-HD Plus will now continuously attempt to find focus.

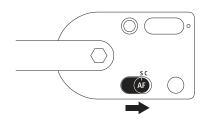

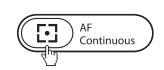

- Refocusing: press the Focus button on the camera OR click the four-cornered "crosshair" icon in the lower right-hand corner of the Presenter software. Ziggi-HD Plus will find the optimum focus after a few seconds.
- Manual focus: drag the focus slider to the desired focus under the "AF-L/MF" tab in the Presenter software. The selected focus will lock in place. To return to the Autofocus mode, uncheck the "AF-Lock" box or follow the Refocusing steps above.

## **Exposure**

By default, Ziggi-HD Plus's automatic exposure attempts to present an optimal exposure of medium brightness. If the subject is too dark or too bright, manually change exposure by using the Exposure toggle, either on the camera head itself or via the "AE" Exposure pulldown menu in Presenter. 1 is maximum darkening; 15 is maximum brightening. 8 is default.

If you are experiencing unwanted glare in the image, consider using the Anti-Glare Shield. Slip the Anti-Glare Shield into the underside of the camera head by aligning the grooves.

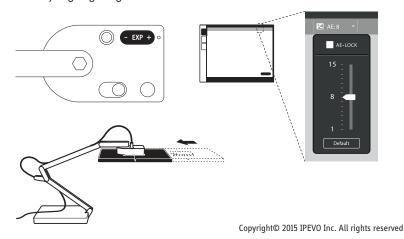